## 3-1 正弦波音源の周波数を変化させる

このPDFは、COLにはディカル言語PureDataによる音声の見本です.COLによる音声の見本です.COLによる音声

<[http://shop.cqpub.co.jp/hanbai/books/12/12431.htm>](http://shop.cqpub.co.jp/hanbai/books/12/12431.htm)

## **3テスト音源の作成**

本章では,リグからの受信音声を聞き取りやすくするためのパッチを作成していきます.順序と しては,

**①** テスト用の音源として,正弦波とホワイト・ノイズの音源をそれぞれ作成する.

**②** テスト音源をバンドパス・フィルタ,ノッチ・フィルタで処理する.

という段階を踏んで進めていきます.

## 3-1 正弦波音源の周波数を変化させる

まず,正弦波 <sup>1</sup> の音源を新たに作成しなおします.**図** 2-5 では固定した周波数の音源でしたが, ここでは以下の点を拡張します.

**①** 周波数を変えられる.

**②** 音量の調節ができる.

作業としては,はじめに**①**を行い,続いて,**②**の音量調節を追加する,という順序で進めていき ます.

これまでと同様に, [File]の[New]で新規にパッチを作るためのウィンドウを開きます. 編集 モード(Ctrl-e)になっていることを確認し,**図** 3-1 のように,オブジェクト・ボックスを入力し, 接続してください.

ここで新しく出てきた hip~5は出力機器の保護用のボックスで、後で説明します. もう一つ新出の \* ̃は,音声の振幅(音量)を変えるための準備です.

続いて,ナンバー・ボックスを追加します.

**①** Ctrl+ 3でナンバー・ボックスを出す(**図**3-2,osc̃の上部)

(2) ナンバー・ボックスを適当な位置にマウスで移動し, 左クリックで確定させる.

- **③** ナンバー・ボックスのアウトレットと osc̃ 440の左側のインレットを線で結ぶ.
- 次に、メッセージ・ボックスを追加します.

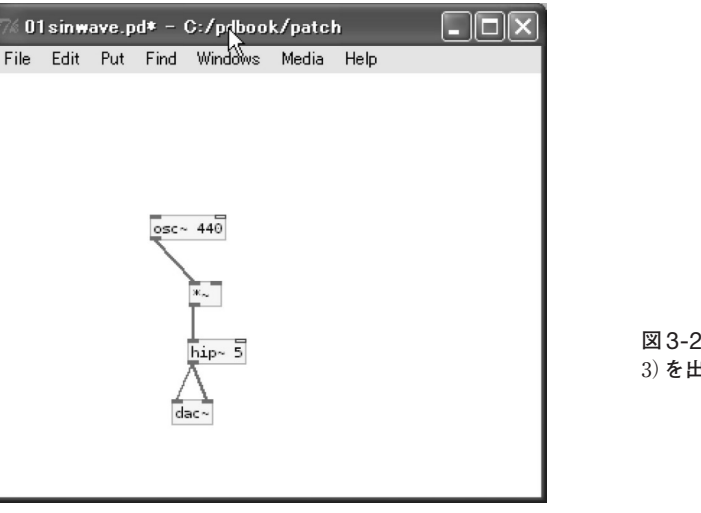

 $\overline{osc} \sim 440$ 

にっかい しょうかい

**図** 3-2 **ナンバー・ボックス**(Ctrl+ 3)**を出したところ**(osc̃の上部)

RESI

**図**3-1 **オブジェクト・ボックスを入力した画面**

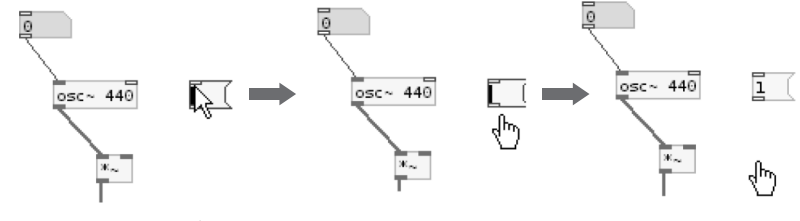

**図**3-3 **メッセージ・ボックス**(Ctrl+ 2)**を追加する**

**①** Ctrl+ 2でメッセージ・ボックスを出す(**図**3-3左,osc̃の横).

**②** 適当な位置で左クリックして確定させる(**図**3-3中).

**③** メッセージ・ボックスの中に,1,と入力し,左クリックする(**図**3-3右).

ここまでに入力したボックス同士は,最終的に**図** 3-4 のように接続してください.接続が終わっ

- たら,01sinwave.pdというファイル名(ファイル名は任意)で保存しておきます.
- それでは,**図**3-4のパッチをテストしてみましょう.以下のように操作します.

**①** 編集モードから実行モードに切り替える(Ctrl+ e).

**②** 音声処理を ONにする(Ctrl+/).

**16 17**

3 ナンバー・ボックス lo D上でマウスを左クリックし、続いてキーボードから適当な数字,

- たとえば,500,と入力し,Enterを押す.
- **4** メッセージ・ボックス エ をクリックする.
- **⑤** 先ほど 500に変更したナンバー・ボックス の上で,マウス・カーソルを上下にドラッグ し,任意に数字を変更してみる.

以上の操作で,ナンバー・ボックスの数字が変わるにつれて正弦波の周波数も変化していくこと が確認できます.ナンバー・ボックスの数字は Hzで表した周波数です.つまり,osc̃はインレット

<sup>1</sup> Pdのドキュメントでは、osc~はコサイン音源と書かれている。直訳すれば余弦波音源で、正弦波とは位相が90°ずれているが, 日本語の訳語として余弦波音源はあまり一般的でないため、正弦波音源としている.